# Accessing DAVFRAT E-mail

## **Access DAVFRAT email at the following website address:**

http://www.davfrat.org/IClient

Type your user name in the **Email Address** field and your password in the **Password** field (domain not required)

Example: Username: davwebmaster Password: Sm0keD0g#

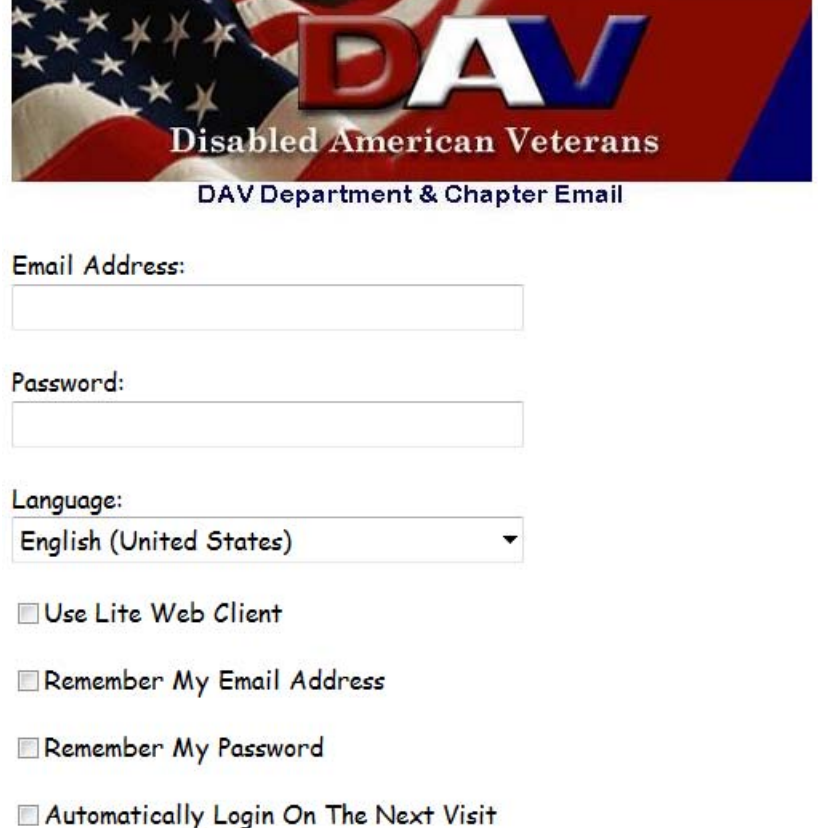

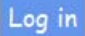

### The **Web Messaging** Interface is displayed:

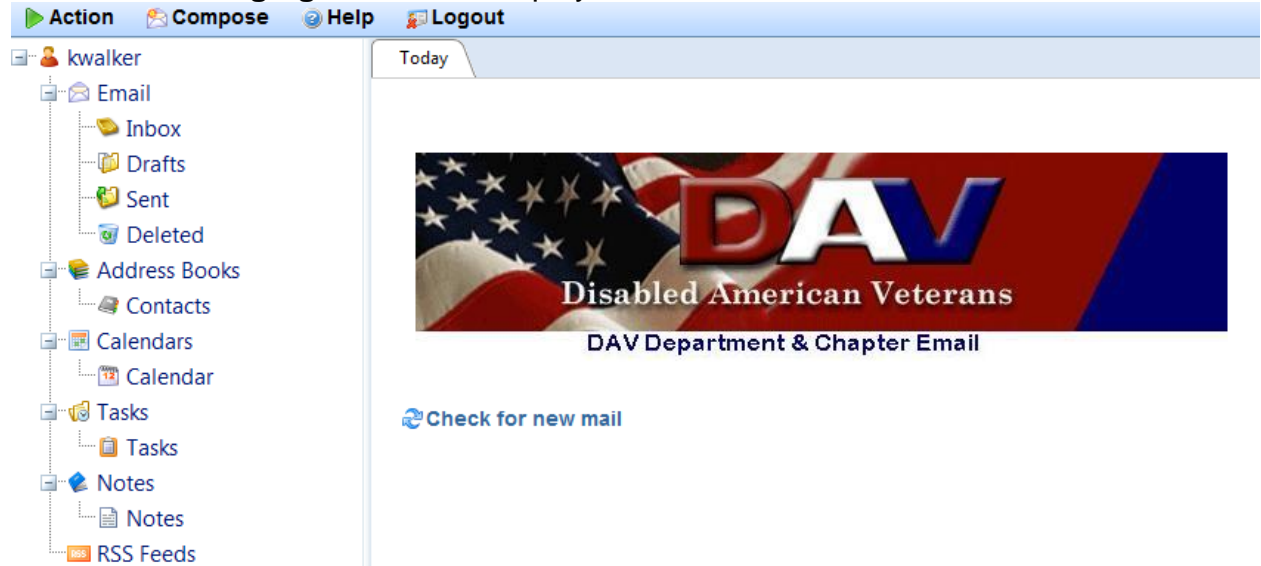

Click on **Inbox** to see messages:

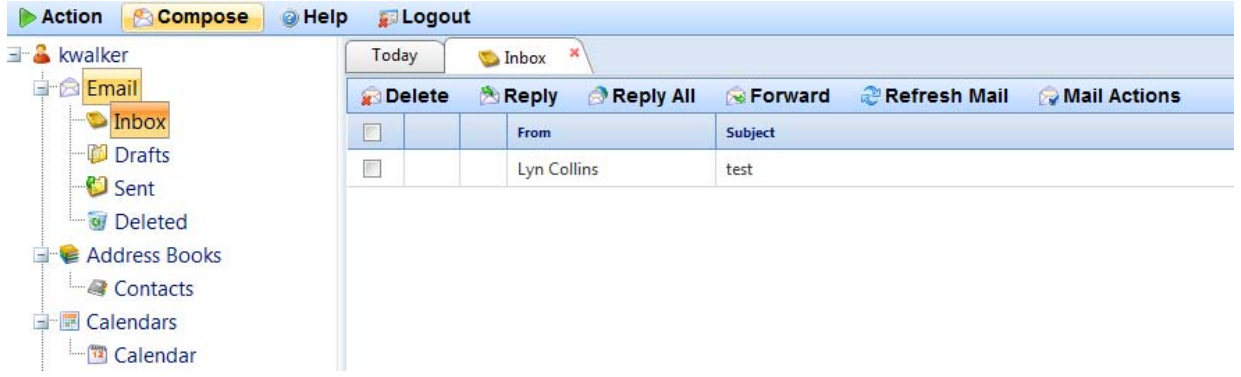

Double-click on the message to open and read it:

 $\sim$ 

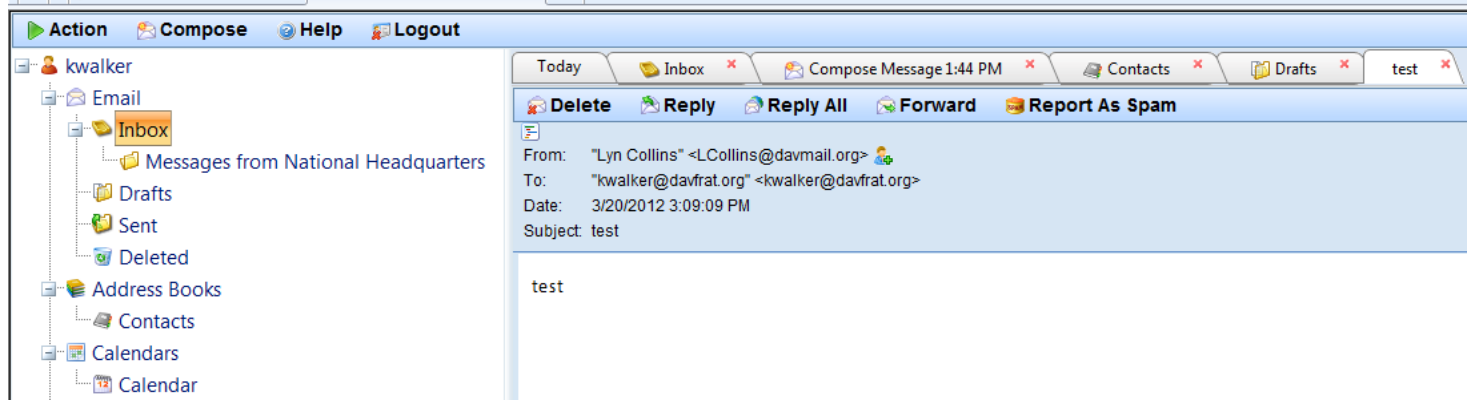

From the main menu across the top, you can do one of the following with the message: **Delete**, **Reply**, **Reply All**, **Forward** or **Report as Spam**.

**Contract Contract** 

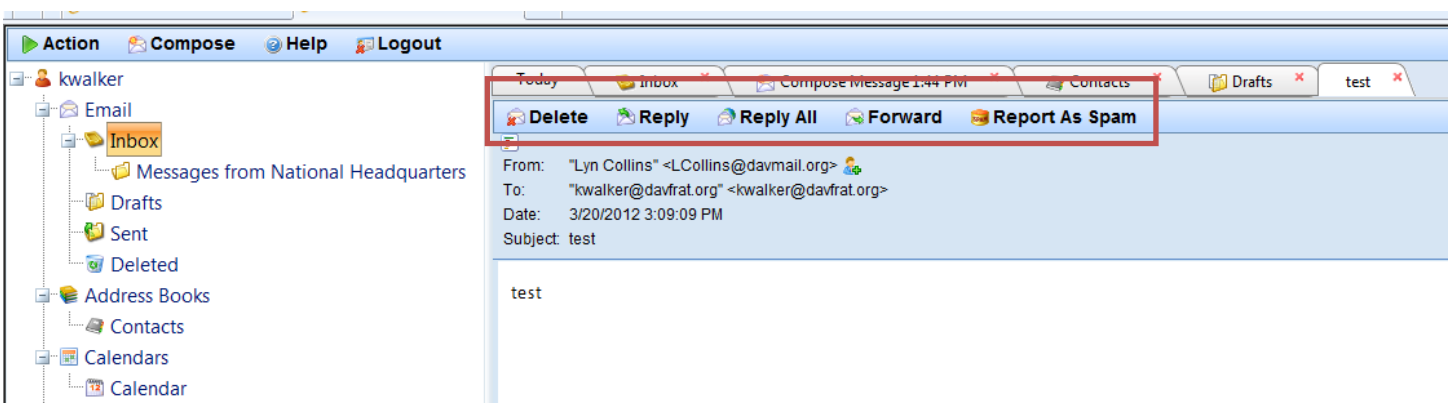

#### **To send a new email message:**

1. Click the **Compose** button.

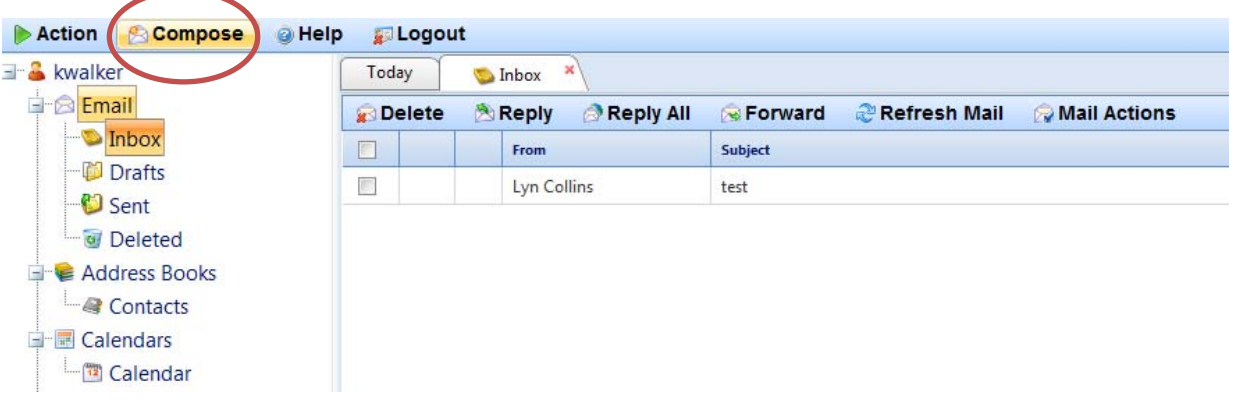

## The **New Message** window displays:

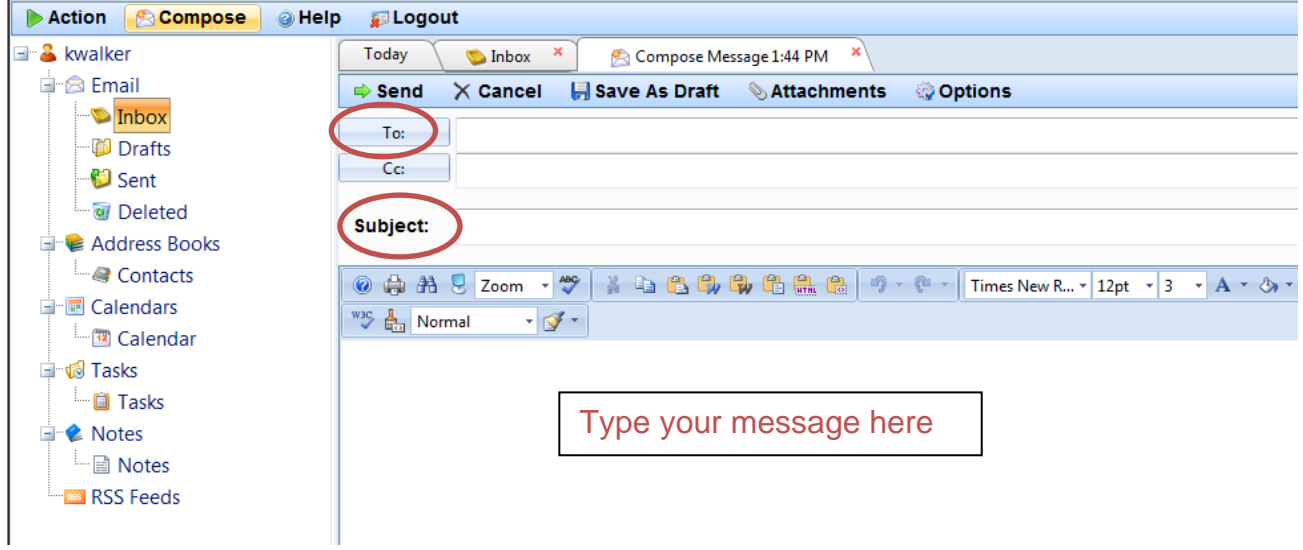

- 2. Type the recipient's email address in the **To** field.
- 3. Type the **Subject** of the message**.**
- 4. Type your message in the body.
- 5. Click on **Send**.

## **Other Actions**

**To create new folders for filing messages:** 

1. Click on **Action,** hover over **Manage Selected Folder** to display the submenu and click on **Add Subfolder**.

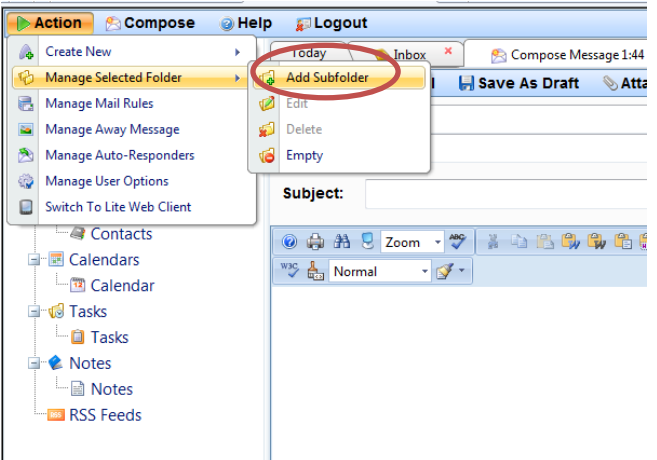

2. In the window that opens, type the new folder name and click **OK.** In this example, we named the new folder *Messages from National Headquarters*.

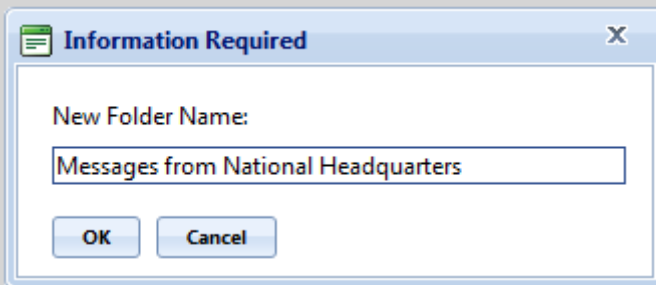

The new folder will display as a subfolder to the Inbox:

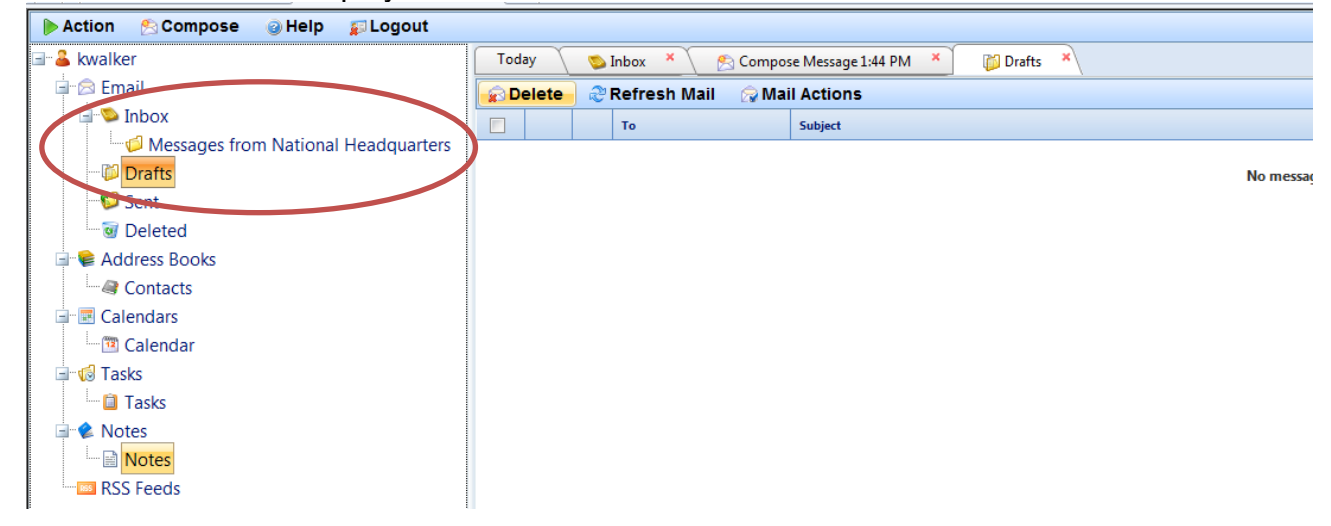

You can drag and drop messages into your new folder to keep them organized.

## **To administer Contacts & Distribution Lists:**

- 1. Click on **Address Books**.
- 2. Click on **Contacts**.
- 3. Select **Add Contact** to add contact information for someone.

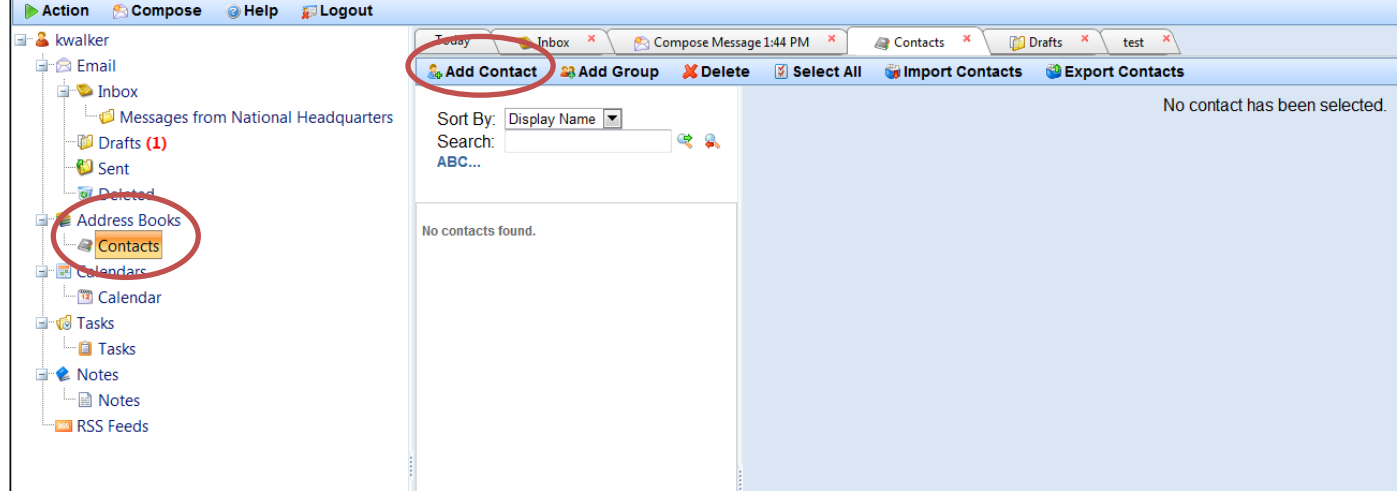

4. Type their information in the appropriate fields and click on **Save.**

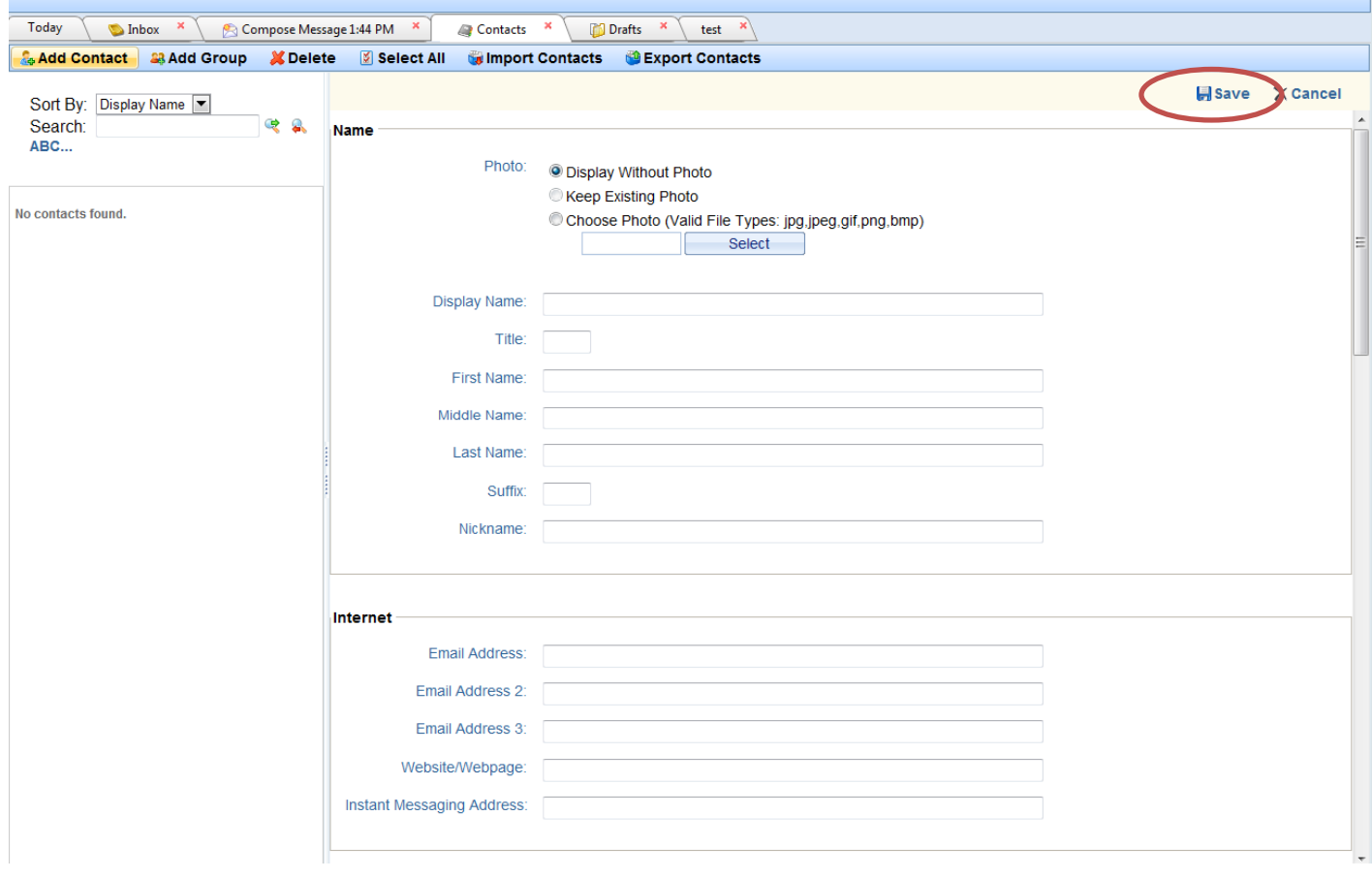

Once you have added contacts, you can put them in a distribution group using the **Add Group** option.

- 1. Click on **Add Group**, and type in a name for your distribution group in the **Group Name** field.
- 2. Click on each contact name that you want to put in your distribution group.
- 3. Click the blue arrows to add them to the **Group Members** box and click on **Save** when finished.

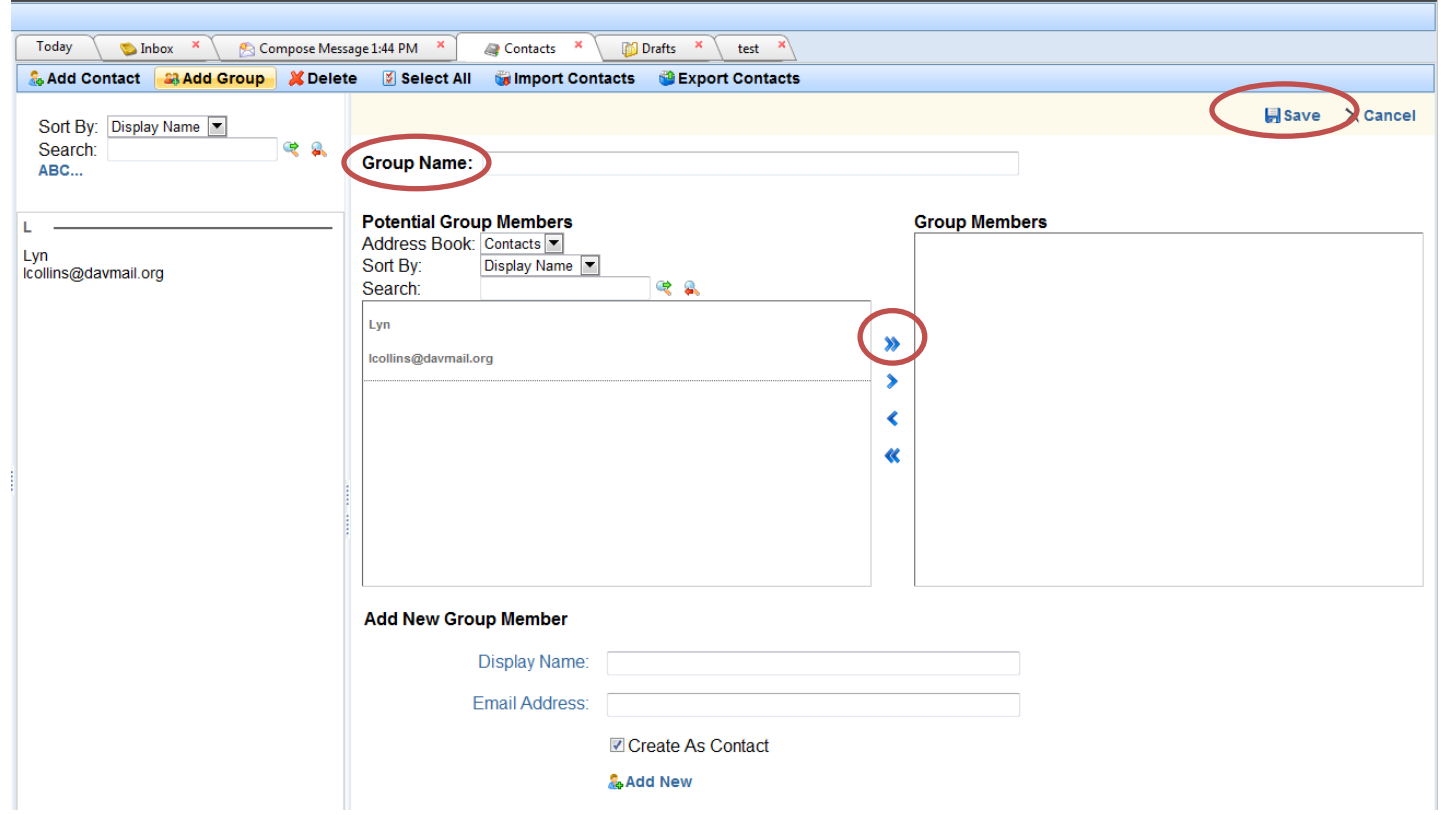

This will allow you to use this distribution group to send messages to instead of having to select each contact by name.

The **Action menu item** allows you to set some default options for things such as automatic responses and message forwarding.

**To set up the email to automatically forward to another email account (such as your home email account)**:

- 1. Click on **Action**
- 2. Click on **Manage User Options**

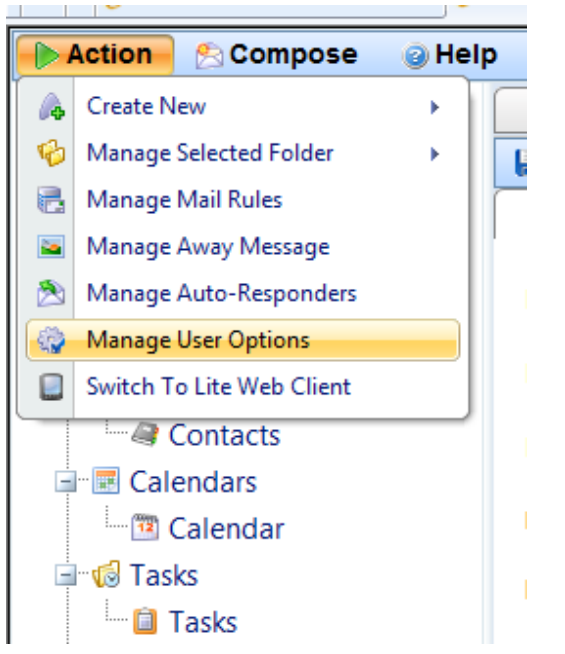

The **General Options** page will display:

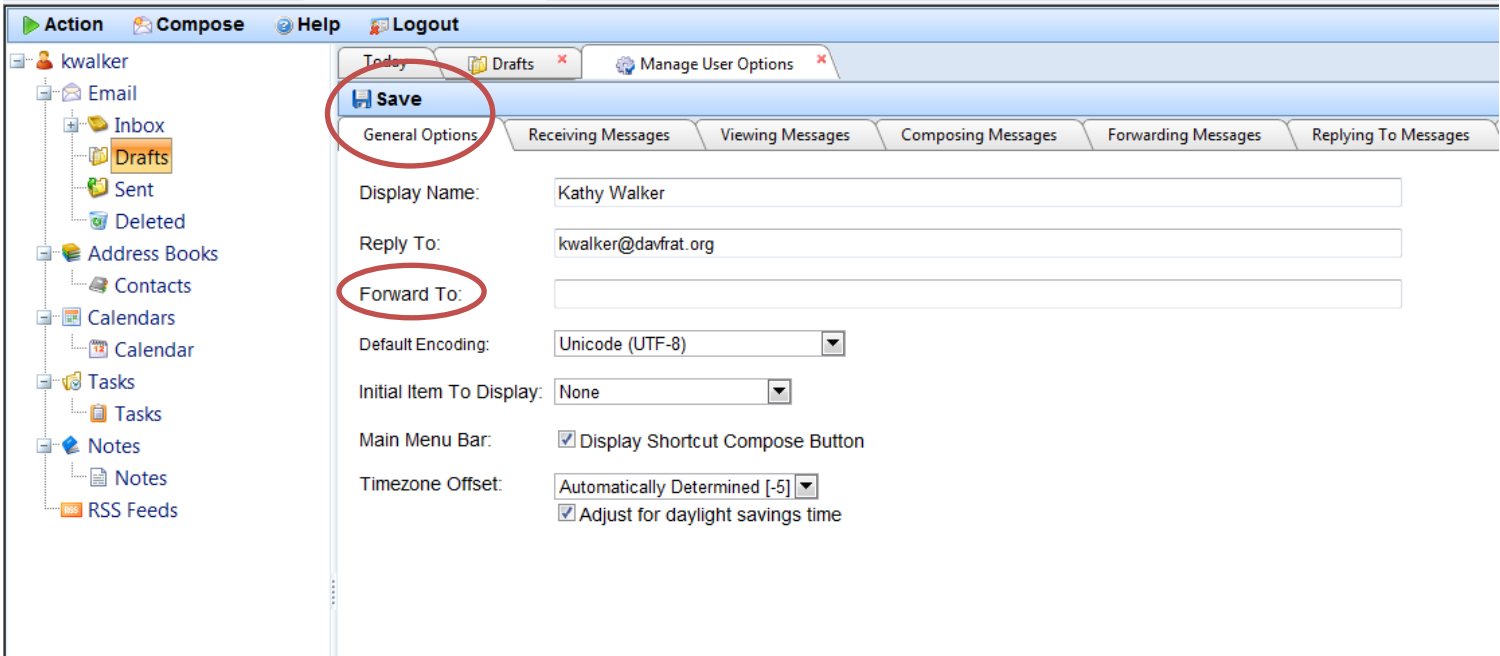

- 3. On the **General Options** tab, click in the **Forward To** field.
- 4. Type in the email address that you want messages automatically forwarded to.
- 5. Click on **Save.**